## Configuration du serveur de mail

L'accès à la configuration du serveur de mail se fait en cliquant sur le menu "Paramètres généraux du système" => paragraphe "Configuration du serveur de mail" :

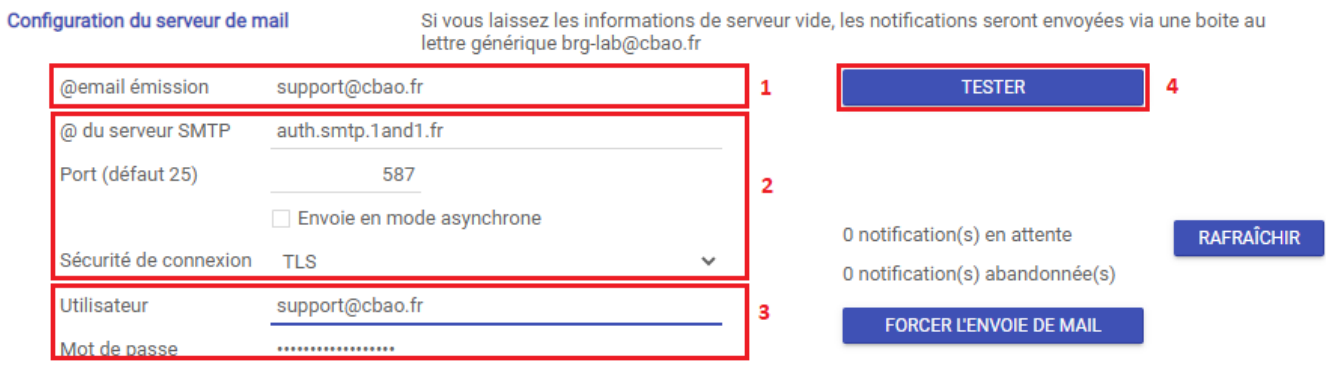

**1** => Correspond à l'adresse mail d'émission que verront les destinataires de vos mails.

**2** => C'est la configuration du serveur SMTP (serveur de messagerie) de votre entreprise. Il faut que votre service informatique vous communique les bons paramètres et que celui-ci autorise notre plateforme "https://xxxxx.brg-lab.com" d'envoyer des mails depuis votre serveur SMTP.

**3** => Ce sont vos identifiants de messagerie (ceux que vous utilisez dans votre client de messagerie (ex : Thunderbird, Outlook, etc…).

**4** => Permet de vérifier si la connexion au serveur SMTP est bonne et permet également l'envoi d'un mail de test au destinataire de votre choix.

Une fois que vous aurez reçu les informations (paramètres du serveur SMTP de votre entreprise) de votre service informatique et que vous les aurez renseignées, voilà ce que vous devriez obtenir dans la fenêtre "Test d'envoi d'un mail" :

A - Tester la connexion au serveur (SMTP) :

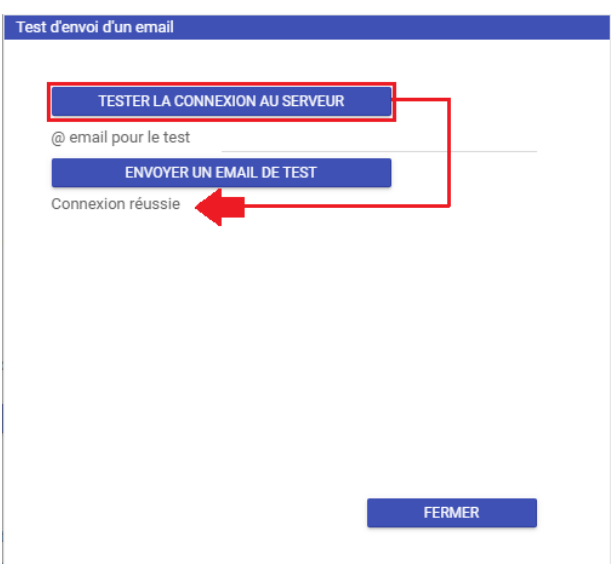

B - Puis quand vous saisissez l'adresse d'un destinataire et que vous cliquez sur le bouton "ENVOYER UN EMAIL DE TEST" :

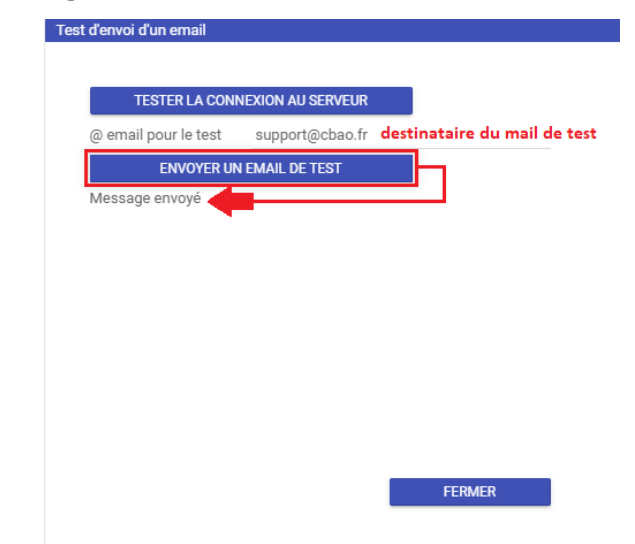

## C- Résultat :

Contenu du mail de test => "Ceci est un message envoyé pour tester votre boite au lettre mail."